# 国勢調査小地域集計データを GISソフト「MANDARA」で 利用する方法

【令和2年国勢調査データ対応版】

佐藤崇徳

(沼津工業高等専門学校)

# ご案内

この文書は,令和2年(2020年)国勢調査の小地域(町丁・字等)集計データを MANDARA で 利用する方法を記したものです。

平成27年(2015年)国勢調査の小地域集計データは MANDARA(Ver.9.30以降)で直接読 み込むことができます。詳しくは MANDARA のヘルプ等をご参照ください。この文書に依ら ず,MANDARA のヘルプ等に記載の手順で利用されるほうが簡単です。

(最終改訂日:2023年8月9日)

## 目 次

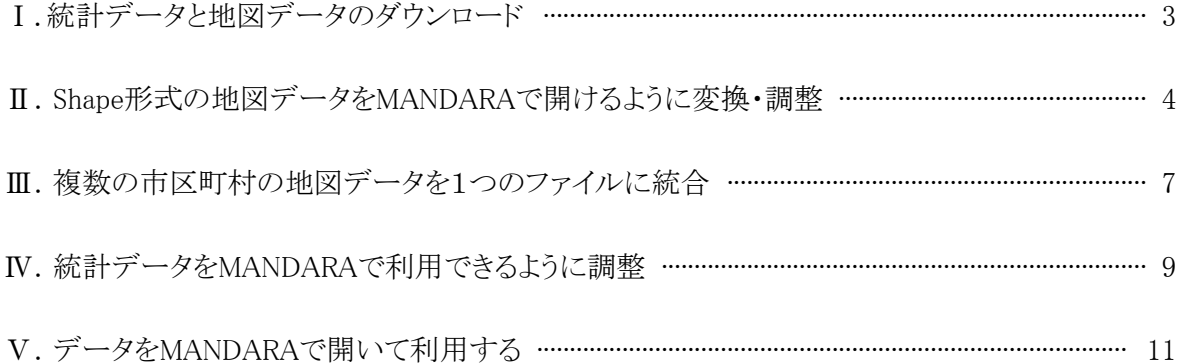

#### 注意事項

- ・ この文書に記載した方法は,MANDARA10(Ver.10.0.1.6)に対応しています。また,Microsoft Excelに関する操作方法の記述はMicrosoft Excel 2019に準拠しています。
- ・ この文書では令和2年国勢調査の町丁・字等別集計データについて記述しています。国勢調査 のメッシュデータや農林業センサスなどの異なる統計については対応していませんので,ご注意 ください。平成27年以前の国勢調査の町丁・字等別集計データは,MANDARA(Ver.9.30以降) で直接読み込むことができます。詳しくはMANDARAのヘルプ等をご参照ください。
- ・この文書は、MANDARAやパソコンの一般的な操作がある程度できるスキルを持った方を対象に しています。
- ・ この文書は,筆者自身が作業するにあたって作成した覚え書きを公開するものです。したがっ て,分かりにくい記述や一部に省略が含まれていることがあります。また,この文書を参照したこと によって生じるいかなる損害等に対しても,筆者は責任を負うことができません。ご了承ください。

## Ⅰ.統計データと地図データのダウンロード

#### 【概要】

 ウェブサイト「e-Stat 政府統計の総合窓口」で,国勢調査の小地域集計データとそれに対応する 地図データ(shape形式)をダウンロードすることができる。

#### 【手順】

- 1. ブラウザで「e-Stat 政府統計の総合窓口」(https://www.e-stat.go.jp/)へアクセスする。
- 2. ホームページ中の「統計データを活用する」の下の「地図 (地図上に統計データを表示)」をク リックする。(直リンク https://www.e-stat.go.jp/gis) 「統計地理情報システム」のウェブページが表示される。
- 3. 「統計地理情報システム」のページで,「統計データダウンロード」をクリックする。
- 4. 次に表示される画面(ダウンロード可能な政府統計の名前が表示されている)で,「国勢調査」→ 「2020年」→「小地域(町丁・字等)」と順に選択していき、表示される統計表の一覧から,入手した い統計表(例:「男女別人口総数及び世帯総数」)を選択する。
- 5. 統計表の地域(都道府県)単位での一覧が表示されるので,地域を選び,その右側「形式」欄の 「CSV」というボタンをクリックすることにより,統計データ(圧縮ファイル)をダウンロードする。 (複数の統計表や地域のデータをダウンロードする場合は,統計表・地域とダウンロードしたファ イル名との対応をメモとして書き記しておくと良い。)
- 6. 統計データのダウンロードのページで画面左側の「境界データ」をクリックする。もしくは,手順 3 の「統計地理情報システム」のページで,「境界データダウンロード」をクリックする。
- 7. 次に表示される画面(ダウンロード可能な境界データの種類が表示されている)で,「小地域」→ 「国勢調査」→「2020年」→「小地域(町丁・字等)(JGD2011)」と順に選択していくと,データ形式 一覧が表示されるので,「世界測地系緯度経度・Shapefile」を選択する。
- 8. 都道府県名の一覧が表示されるので,入手したい都道府県を選択する。地域(市区町村)の一 覧が表示されるので,地域を選び,その右側「形式」欄の「世界測地系緯度経度・Shapefile」という ボタンをクリックすることにより,地図データ(圧縮ファイル)をダウンロードする。 (複数の市区町村のデータをダウンロードする場合は,市区町村とダウンロードしたファイル名と の対応をメモとして書き記しておくと良い。)
- 9. 利用したい統計データと地図データをすべてダウンロードしたら,ブラウザを閉じる。
- 10. ダウンロードしたファイルは,ZIP形式で圧縮されているので,ファイルを展開する。 (圧縮ファイルを展開する手順については,ここでは省略する。)

## Ⅱ.Shape形式の地図データをMANDARAで開けるように変換・調整

#### 【概要】

 ダウンロードした地図データ(Shapefile形式)を,MANDARAで利用することができるように, MANDARAに付属の「マップエディタ」でMANDARA形式に変換する。

#### 【手順】

#### < Ⅱ-1. Shapefile形式のファイルの読み込み>

- 1. MANDARAを起動する。最初に「操作選択」のダイアログボックスが表示されるので,「マップエ ディタ」を選択し,「OK」ボタンをクリックする。
- 2. マップエディタが起動するので、メニューから「地図データ取得」→「シェープファイル」を選択す る。
- 3. 「シェープファイル読み込み」ダイアログボックスが表示される。「読み込むシェープファイル」の欄 が空白であることを確認して(「読み込むシェープファイル」の欄に予め何らかのファイル名が表 示されている場合は,「全て取り消し」ボタンをクリックし,空欄にして)から,「追加」ボタンをクリッ クする。
- 4. ファイルを開くダイアログボックスが表示されるので,ダウンロードした圧縮ファイルから展開した ファイルのうち,ファイル名末尾の拡張子が「.shp」のファイル(複数の地域のデータをダウンロー ドした場合は,いずれか1つ)を選択して,「開く」ボタンをクリックする。 (複数の地図ファイル(複数の地域)を一度に開くことも可能ではあるが,この後の作業の都合を 考え,ここでは1つの地図ファイルごとに変換作業を行っていくことにする。)
- 5. 「読み込むシェープファイル」欄に変換したい地図のファイル名1つが表示されていることを確認 し,また,「投影法」欄が「メルカトル図法」となっていることを確認してから,「OK」ボタンをクリック する。
- 6. 地図データの変換作業が行われたのち,マップエディタの画面に地図が表示される。

#### <Ⅱ- 2.統計データと結びつけるためのID番号を地図上の各オブジェクトの名前に設定>

- 7. メニューから「オブジェクト編集」→「オブジェクト名編集」を選択する。 「オブジェクト編集」が選択できない場合は,まず「オブジェクト編集モード」をクリックし,「オブジェ クト編集モード」が枠線に囲まれて表示される状態にする。
- 8. 「オブジェクト名編集」ウィンドウが開き,表計算ソフトのようなグリッドが表示される(各行が一つ一 つの小地域(町丁・字等)に対応する)。オブジェクト名として仮の番号(シェープファイル名+連 番 / 例:\*\*\*\*\*.shp.1, \*\*\*\*\*.shp.2, \*\*\*\*\*.shp.3, …)が振られている。 上部の「取得」欄にある「初期属性データから追加」ボタンをクリックする。
- 9. 「初期属性データからオブジェクト名に追加」ダイアログボックスが表示されるので,「設定する初期 属性データ」欄のプルダウンメニューから「1:KEY\_CODE」を選択し,「OK」ボタンをクリックする。
- 10. 「\*\*\*\*\*.shpのオブジェクト名にKEY\_CODEの値を追加しました。」というダイアログボックスが表示 されるので,「OK」ボタンをクリックする。 グリッドに新しい列が追加され, KEY CODEの値(統計データと結びつけるためのID番号)が表 示される。
- 11. 元から入力されていた最初の列(一番上に「オブジェクト名1」の表示)は不要なので,その上の 「1」という列番号をクリックしてその列全体を選択し(選択されたセルの表示色が変わる),その列 の上で右クリックし、現れたポップアップメニューから「オブジェクト名リストの削除」を選択する。
- 12. 「OK」ボタンをクリックし,「オブジェクト名編集」ウィンドウを閉じる。

#### <Ⅱ-3. 複数市区町村の地図統合のための初期属性データの編集・修正>

- 13. メニューから「オブジェクト編集」→「初期属性データ編集」を選択する。
- 14. 「初期属性データ編集」ウィンドウが開き,表計算ソフトのようなグリッドが表示されるので,一番左 端の列(地図と統計データとを結びつけるために各地区に振られたID番号)と,タイトル(3行目) が次に掲げる名前となっている列だけを残して,その他の列は削除する。(当該列の一番上の列 番号をクリックして,その列全体の表示色が変わったことを確認したうえで,その列の上で右クリッ クし,現れたポップアップメニューから「初期属性データの削除」を選択する。)

<削除せずに残す列>

- 一番左の列(オブジェクト名), PREF\_NAME(都道府県名), CITY\_NAME(市区町村名), S\_NAME(町丁・字等名称), HCODE(分類コード)
- 15. 残した項目のうち,PREF\_NAME,CITY\_NAME,HCODEの3項目については単位(4行目)を 「CAT」とし、SNAMEについては同じ箇所を「STR」とする(下図参照)。

(当該セルをダブルクリックすると編集可能になるので,(異なる文字列が記載されている場合は それを削除したうえで)半角文字で「CAT」または「STR」と入力)。

入力後,「CAT」と入力した列は,当該列の一番上のセルが「カテゴリーデータ」に,また,「STR」 と入力した列は一番上のセルが「文字データ」となっていることを確認する(下図参照)。

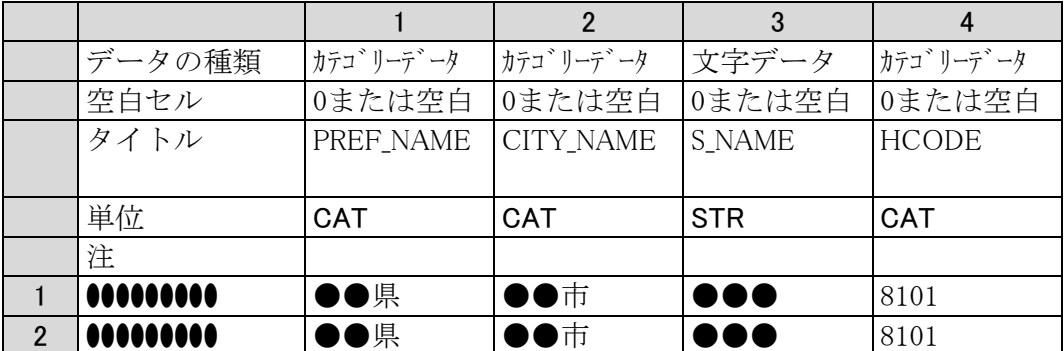

 複数の市区町村のデータを扱う場合,各市区町村の地図ファイルで,初期属性データの項目, タイトル,単位が異なっていると,次の段階で複数の市区町村の地図データを1つのファイルに 統合する際に支障となるので,注意すること。

16. 「OK」ボタンをクリックし,「初期属性データ編集」ウィンドウを閉じる。

#### <Ⅱ-4.島・飛び地等の処理>

- 17.メニューから「オブジェクト編集」→「同一オブジェクト名のオブジェクトを結合」を選択する。確認 のダイアログボックスが表示されるので,「はい」をクリックする。これにより,別々の地区として扱わ れていた「飛び地」が,1つの地区として扱われるようになる。
	- 結合処理を行った地区のID番号表示するダイアログボックスが表示されるので,「OK」ボタンを クリックする。

「同一オブジェクト名のオブジェクトは見つかりませんでした。」というダイアログボックスが表示さ れる場合も,「OK」ボタンをクリックする。これは,同一ID番号をもつ地区の飛び地等が存在しな いので結合処理が行われなかった(行う必要がない)ということである。

#### <I-5. 町丁·字等の境界線の線種の設定>

- 18. メニューから「設定」→「線種設定」→「線種設定」を選択する。
- 19. 「線種設定」ダイアログボックスが表示される。「パターン」欄に横方向の実線が表示されている場 合は,そのまま「OK」ボタンをクリックする。「パターン」欄に「透明」という文字が表示されている場 合は,その文字の部分をクリックし,次に表示される「基本ラインパターン」ダイアログボックスで 「実線」をクリックする。「線種設定」ダイアログボックスの「パターン」欄に実線が表示されたことを 確認し,「OK」ボタンをクリックする。

#### < II - 6. MANDARA形式での地図ファイルの保存>

- 20.メニューから「ファイル」→「地図ファイル保存」(または「名前を付けて地図ファイルを保存」)を選 択し,ファイル保存のダイアログボックスが表示されるので,適当なファイル名を付けて, MANDARA形式の地図ファイルとして保存する。
- 21. 複数の市区町村について地図データを変換する場合は,メニューから「ファイル」→「新規作成」 を選択し(「現在の地図データは破棄されます。」と確認のダイアログボックスが表示されるが,保 存した後なら大丈夫なので,「OK」ボタンをクリック),画面を白紙状態にしたうえで,次の市区町 村について,ここまでの手順(2~20)を繰り返す。
- 22. 1つの市区町村のデータしか扱わない場合は,地図データの準備作業はこれで終わりとなるの で,マップエディタを終了する(メニューから「ファイル」→「マップエディタの終了」を選択)。 複数の市区町村の地図データをダウンロード・変換した場合は,すべての市区町村の地図デー タを変換・保存し終えた後に,次ページの「Ⅲ.複数の市区町村の地図データを1つのファイルに 統合」へ進れ。

## Ⅲ.複数の市区町村の地図データを1つのファイルに統合

#### 【概要】

 MANDARA形式に変換した各市区町村の地図データを,1つのファイルにまとめます。これによ り,複数の市区町村にまたがった地図を描くことが可能になります。

#### 【手順】

- 1. マップエディタのメニューから「ファイル」→「地図ファイルを開く」を選択する。
- 2. ファイルを開くダイアログボックスが表示されるので,先に変換してMANDARA形式で保存した地 図ファイルのうちいずれか1つを選択して,「開く」ボタンをクリックする。 選択した市区町村の地図が画面に表示される。
- 3. メニューから「ファイル」→「地図ファイルの挿入」を選択する。
- 4. ファイルを開くダイアログボックスが表示されるので,まだ開いていない別の地図ファイル(いずれ か1つ)を選択して,「開く」ボタンをクリックする。
- 5. 「挿入するオブジェクト名・オブジェクトグループ名・線種名にヘッダを付ける場合は設定してくだ さい。」というダイアログボックスが表示されるので,「キャンセル」をクリックする。 複数の市区町村が1つの地図として画面に表示される。
- 6. まとめたい地図データすべてについて,この手順(3~5)を繰り返し,対象となる全域を1つの地 図として表示させる。
- 7. メニューから「設定」→「線種設定」→「線種統合」を選択する。
- 8. 「線種統合」ダイアログボックスが表示されるので,「統合する線種」欄に表示されている線種(もと のシェープファイルの名前が線種名となっている)すべてにチェックマークを付けたうえで,「統合 後の名称」欄に適当な名称(例えば,「国勢調査2020小地域」)を入力し,「OK」ボタンをクリック する。確認のダイアログボックスが表示されるので,「はい」をクリックする。
- 9. メニューから「設定」→「オブジェクトグループ設定」→「オブジェクトグループ統合」を選択する。
- 10. 「オブジェクトグループ統合」ダイアログボックスが表示されるので,「統合するオブジェクトグルー プ」欄に表示されているオブジェクトグループ(もとのシェープファイルの名前がオブジェクトグ ループ名となっている)すべてにチェックマークを付けたうえで,「統合後の名称」欄に適当な名 称(例えば,「国勢調査2020小地域」)を入力し,「OK」ボタンをクリックする。確認のダイアログ ボックスが表示されるので,「はい」をクリックする。

もし,「初期属性数が異なるオブジェクトグループが選択されています。」または「初期属性のタイ トルまたは単位が異なるオブジェクトグループが選択されています。」というダイアログボックスが 表示されて,オブジェクトグループの統合ができない場合は,「オブジェクトグループ統合」ダイア

ログボックスで「キャンセル」ボタンをクリックして、いったんダイアログボックスを閉じて、メニューか ら「オブジェクト編集」→「初期属性データ編集」を選択し、表示される「初期属性データ編集」ウィ ンドウで,オブジェクトグループ(市区町村)ごとの初期属性データの項目,タイトル,単位を確認・ 修正する(前章の手順13~16を参照)。そのうえで,再度,オブジェクトグループ統合を行う。

- 11. メニューから「ファイル」→「名前を付けて地図ファイルを保存」を選択し,ファイル保存のダイアロ グボックスが表示されるので,適当な新しい名前を付けて1つに統合された地図を保存する。 もとのファイル名のままだと,最初に開いた市区町村単独の地図ファイルに,統合後の地図デー タで上書きしてしまうことになるので,注意すること。
- 12. マップエディタを終了する(メニューから「ファイル」→「マップエディタの終了」を選択)。

## Ⅳ.統計データをMANDARAで利用できるように調整

#### 【概要】

ダウンロードした統計データをMicrosoft Excelで開いて,MANDARAタグを付加する。

#### 【手順】

- 1. Microsoft Excelを起動する。
- 2. リボン(メニュー)の「ファイル」タブから「開く」を選択する。
- 3. 「参照」をクリックする,もしくは,統計データのファイルがあるフォルダを選択する。ファイルを開く ダイアログボックスが表示されるので,「ファイル名」の入力欄の右側にあるファイルの種類のプル ダウンメニューから「テキストファイル (\*.prn;\*.txt;\*.csv)」を選択する。
- 4. ダウンロードした圧縮ファイルから展開した統計データのファイル(ファイル名:tblT●●●●●●●●● txt) を選択し,「開く」ボタンをクリックする。
- 5. 「テキストファイルウィザード」のウィンドウが表示されるので,「元のデータの形式」欄は「カンマや タブなどの区切り文字によってフィールドごとに区切られたデータ」が選択されていること,「取り 込み開始行」欄は「1」となっていること,「元のファイル」欄は「932 : 日本語 (シフトJIS)」となって いることを確認し,「次へ」ボタンをクリックする。
- 6. 「区切り文字」欄で「カンマ」にチェックマークを付け、「次へ」ボタンをクリックする。
- 7. 「データのプレビュー」欄で左端の列(最初の行に「KEY\_CODE」と表示されている)が選択されて いる(色が反転している)状態で,「列のデータ形式」欄の「文字列」を選択する。(「データのプレ ビュー」欄で左端の列の冒頭が「文字列」と表示された状態になっていることを確認する。) 同様に,3列目(CITYNAME),4列目(NAME),6列目(HTKSAKI),7列目(GASSAN)について も「文字列」を選択する。
- 8. 「完了」ボタンをクリックする。
- 9. 複数の都道府県にまたがった地図を描きたい場合は,すべての都道府県の統計データを開き, 1つのファイルにまとめる。 いずれか1つの都道府県のデータの最下行の下に,別の都道府県のファイルから(項目名等の 記された冒頭2行を除いた)3行目以降のデータをコピーして、貼り付ける。 また,1つのファイルのなかで地図化が不要の地域がある場合は,その行を削除する。
- 10. 2行目(統計の項目ラベルが記されている行)と3行目(一番初めの地区,すなわち県庁所在都 市の市区全域の統計値の行)の間に新たな行を1行挿入する。(3行目の行番号「3」をクリック し,3行目全体が選択された状態で,その行の上で右クリックして表示されるコンテキストメニュー から「挿入」を選択)
- 11. 1行目の上に新たな行を1行挿入する(1行目の行番号「1」をクリックし,1行目全体が選択された 状態で,その行の上で右クリックして表示されるコンテキストメニューから「挿入」を選択)。
- 12. 次の太線枠内の文字列を入力する(すでにデータがあるセルについては書き換える)。

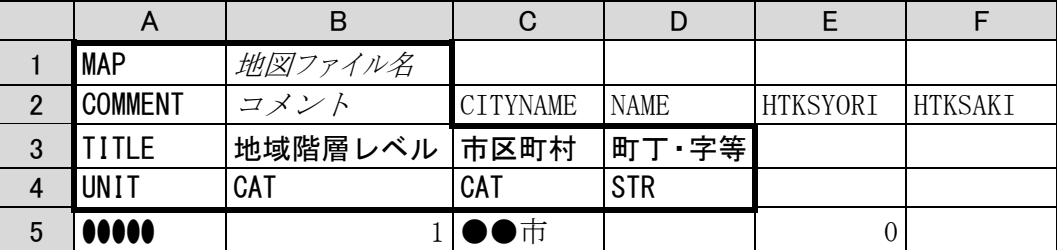

なお, B1セルの「地図ファイル名」には、対応する地図ファイル(ⅡおよびⅢで作成した MANDARA形式の地図ファイル)の名前(末尾の「.mpfz」は省略可)を記入する。 また, B2セルの「コメント」には, 必要に応じてデータについての簡単なメモ・説明等(MANDARA で開いたときに,メニューの「ファイル」→「プロパティ」で表示する内容)を記入する。(コメントを記 入しない場合も,A2セルには「COMMENT」と入力する。)

- 13. 4行目(左端のセルが「UNIT」)の8列目(H4セル)以降の各セルについて,3行目に記載されて いる統計の項目名に対応させるかたちで,数値の単位(例:人,世帯)を入力していく。
- 14. 5列目(HTKSYORI)から7列目(GASSAN)までは地図化にあたっては不要なので,列全体を削 除しても構わない。(5列目の列番号「E」から7列目の列番号「G」までドラッグして選択し,その列 の上で右クリックして表示されるコンテキストメニューから「削除」を選択)
- 15. ファイルを保存するため,リボン(メニュー)の「ファイル」タブから「名前を付けて保存」を選択する。
- 16. 「参照」をクリックする,もしくは,ファイルを保存したいフォルダを選択すると,名前を付けて保存 のダイアログボックスが表示されるので,「ファイルの種類」欄のプルダウンメニューから「Excel ブック(\*.xlsx)」を選択し,「ファイル名」欄に適当な名前を入力して「保存」ボタンをクリックする。
- 17. MANDARAにデータを読み込ませる際、クリップボード経由ではなく、ファイルから読み込ませた い場合は,CSV形式でもファイルを保存する。(上の手順15~16を再度繰り返すが,その際, 「ファイルの種類」欄は「CSV (コンマ区切り) (\*.csv)」を選択する。)

## Ⅴ.データをMANDARAで開いて利用する

#### 【概要】

MANDARAタグを付加したデータを, MANDARAで読み込む。

#### 【手順】

#### <クリップボード経由で読み込む場合>

- 1. Ⅳで,Microsoft Excel上で統計データのファイルを開いたままの状態である場合は,すべてのセ ルを選択(画面左上の1行目の上,A列の左隣の灰色の部分をクリック)した上で,リボン(メ ニュー)の「ホーム」タブから「コピー」を選択する。
- 2. MANDARAを起動する。最初に「操作選択」のダイアログボックスが表示されるので,「クリップ ボードのデータを読み込む」を選択し,「OK」ボタンをクリックする。 既にMANDARAが起動している場合は,メニューから「ファイル」→「クリップボードからデータの読 み込み」を選択する。
- 3. MANDARAにデータが読み込まれる。 読み込みエラーのメッセージ(下記)が表示されるが,そのまま「OK」ボタンをクリックする。

#### <ファイルから読み込む場合>

- 1. MANDARAを起動する。最初に「操作選択」のダイアログボックスが表示されるので,「データファ イルを読み込む」を選択し,「OK」ボタンをクリックする。 既にMANDARAが起動している場合は,メニューから「ファイル」→「ファイルを開く」を選択する。
- 2. ファイルを開くダイアログボックスが表示されるので,読み込むファイル(IVの手順17で保存した, ファイル名末尾が「.csv」のファイル)を選択し,「開く」ボタンをクリックする。
- 3. MANDARAにデータが読み込まれる。 読み込みエラーのメッセージ(下記)が表示されるが,そのまま「OK」ボタンをクリックする。

エラー/レイヤ:1 以下のオブジェクトは地図ファイルに含まれていません。 XXXXX XXXXXXXXX XXXXXXXXX

※ 読み込みエラーのメッセージについて

 データを読み込んだ際,読み込みエラーのメッセージが表示されます。これは,統計データの中 に,当該市区町村の全域での集計値など,対応する地図データがないものがあるためです。しか し,これらは町丁・字等の単位での統計の地図化にあたっては必要がありません。この先の MANDARAでの操作に当たっては何ら支障がありませんので,このメッセージは無視してかまい ません。

#### <読み込んだデータの利用>

MANDARAにデータを読み込んだら、MANDARAの一般的な操作手順により、統計データにもと づいた主題図の作成などが可能になります。

 なお,この文書に示した方法でデータを取り込んだ場合,地図と統計(属性データ)とを結びつけ るオブジェクト名は,町丁・字等の名称ではなく,都道府県コード,市区町村コード,町丁・字等番 号を結合したID番号(KEY\_CODE)となります。

 町丁・字等の名称は,属性データの1つとして,統計データのファイルの中に収録されています ので,データ項目から選択すれば地図上に表示することができるほか,地図が表示された出力 画面においても,プロパティウィンドウを表示させる(出力画面のメニューから「表示」→「プロパ ティウインドウ」を選択する)ことにより参照することができます。